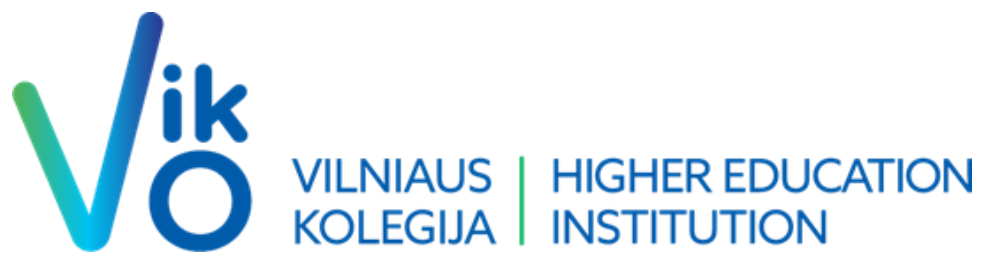

## **Dvigubos autentifikacijos instrukcija**

Visus žingsnius pradedame nuo šios nuorodos - [Sign in to your account \(microsoftonline.com\)](https://login.microsoftonline.com/common/oauth2/v2.0/authorize?client_id=4765445b-32c6-49b0-83e6-1d93765276ca&redirect_uri=https%3A%2F%2Fwww.microsoft365.com%2Flandingv2&response_type=code%20id_token&scope=openid%20profile%20https%3A%2F%2Fwww.office.com%2Fv2%2FOfficeHome.All&response_mode=form_post&nonce=638258738000018468.MjgxNGMyZGUtYTU2ZC00MmNmLWExN2MtMGIxYzA1M2I4OTVmYjVlNjc1YzctY2FkNS00MzU4LWI3NmUtYzFjN2M3OWQ0MDgz&ui_locales=en-US&mkt=en-US&state=ItOdF85hQiqaxQ8Ds97jQULlfysvdJd6HOrZBxIjvVFOLP8fyYz0ghxoTrukmwbyLth7rRFndgNWP14RE8plMcnS7wxmauOKjGC0a23vGHeGXv5ILoiYILP3p4v4hvwA018tvz8ch7rVM_cMpr4jg9qspcisfMSOuu9IIFpM7J5aAQT9M5VA22k9K2PRSmgQzb4lnuooe_gFFNIl8FpTsfH6EmyRhtfggSJbA3aZy-7yKxMxRInR7JXuRiH2iKkdzn5inRJJtl4XiCeBulROztFLCXgMa0dqYEfHsHD5PkM&x-client-SKU=ID_NET6_0&x-client-ver=6.30.1.0)

Suvedame savo elektroninį pašto adresą (pvz. v. pavarde@ad.viko.lt arba [s999999@ad.viko.lt](mailto:s999999@ad.viko.lt) priklausomai darbuotojas ar studentas)

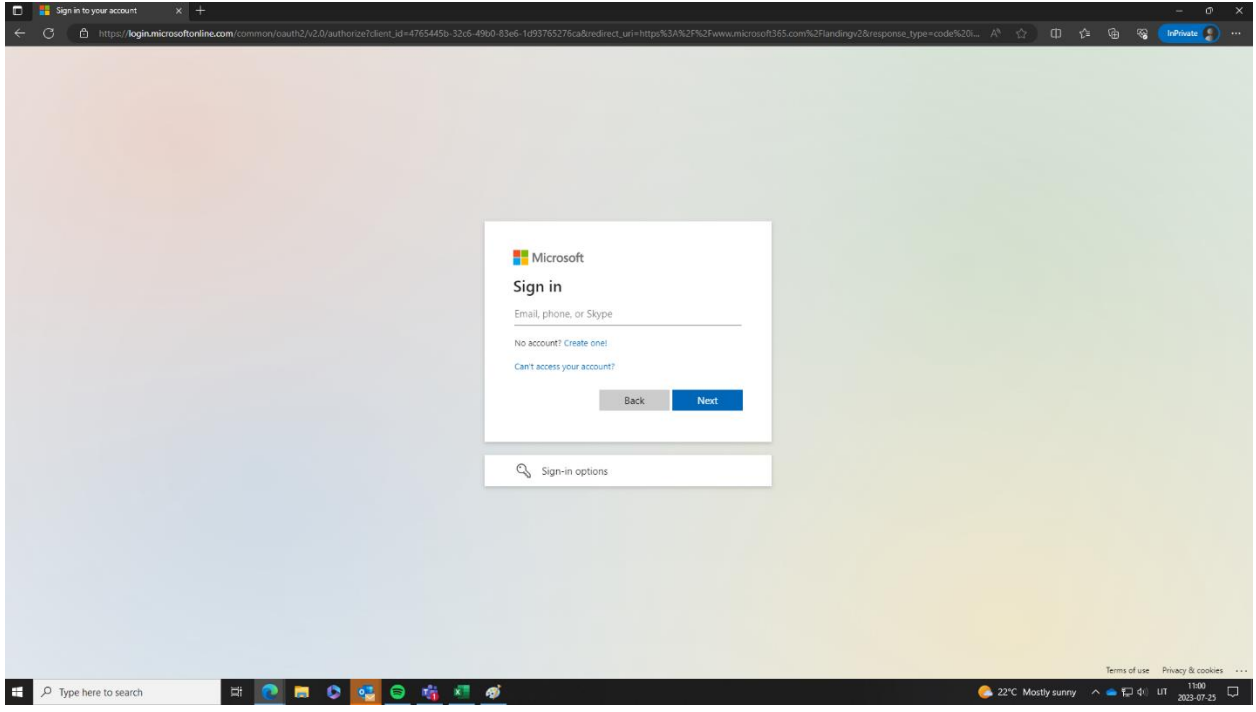

Suvedus prisijungimus spaudžiame Next ir suvedame savo slaptažodį ir keliaujame toliau.

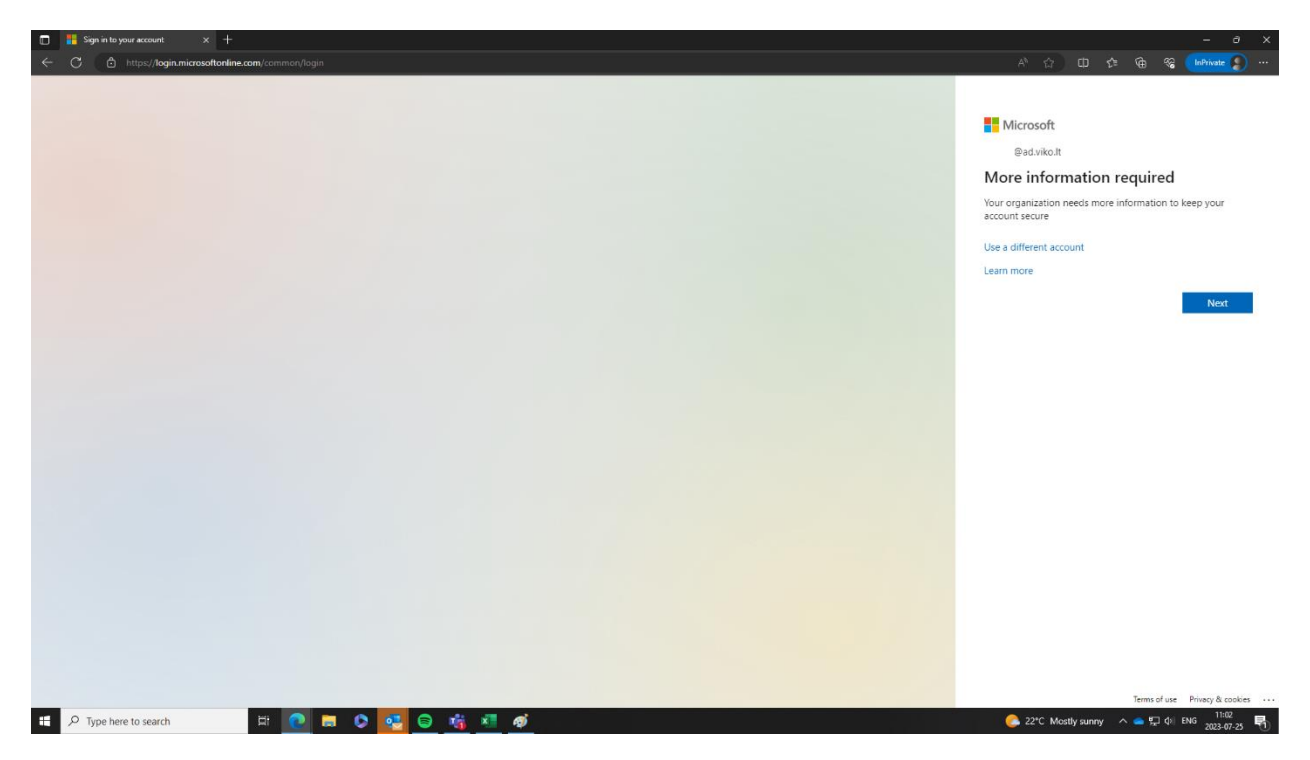

Nuo šio žingsnio Jūsų prašo patvirtinti dvigubą autentifikacija Jūsų pasirinktu būdų. Todėl spaudžiame Next ir sekame instrukcijas:

- 1. Mūsų siūlomas pasirinkimas būtų *I want to setup a different method* (apibrauktas mėlynai). Pagal šį autentifikavimosi būda ir bus toliau instrukcija.
- 2. Jei Jums tinka programėle patvirtinamas prisijungimas (SmartID principu) tada spaudžiame Next (Programėlę reikia parsisiųsti ir mokėti naudotis QR kodais) (Lietuviška instrukcija - [Microsoft](https://support.microsoft.com/lt-lt/account-billing/microsoft-authenticator-program%C4%97l%C4%97s-atsisiuntimas-ir-diegimas-351498fc-850a-45da-b7b6-27e523b8702a)  [Authenticator programėlės atsisiuntimas ir diegimas -](https://support.microsoft.com/lt-lt/account-billing/microsoft-authenticator-program%C4%97l%C4%97s-atsisiuntimas-ir-diegimas-351498fc-850a-45da-b7b6-27e523b8702a) "Microsoft" palaikymas).
- 3. Jeigu norite naudoti kita autentifikatorių spaudžiame apvestą raudonai tekstą.

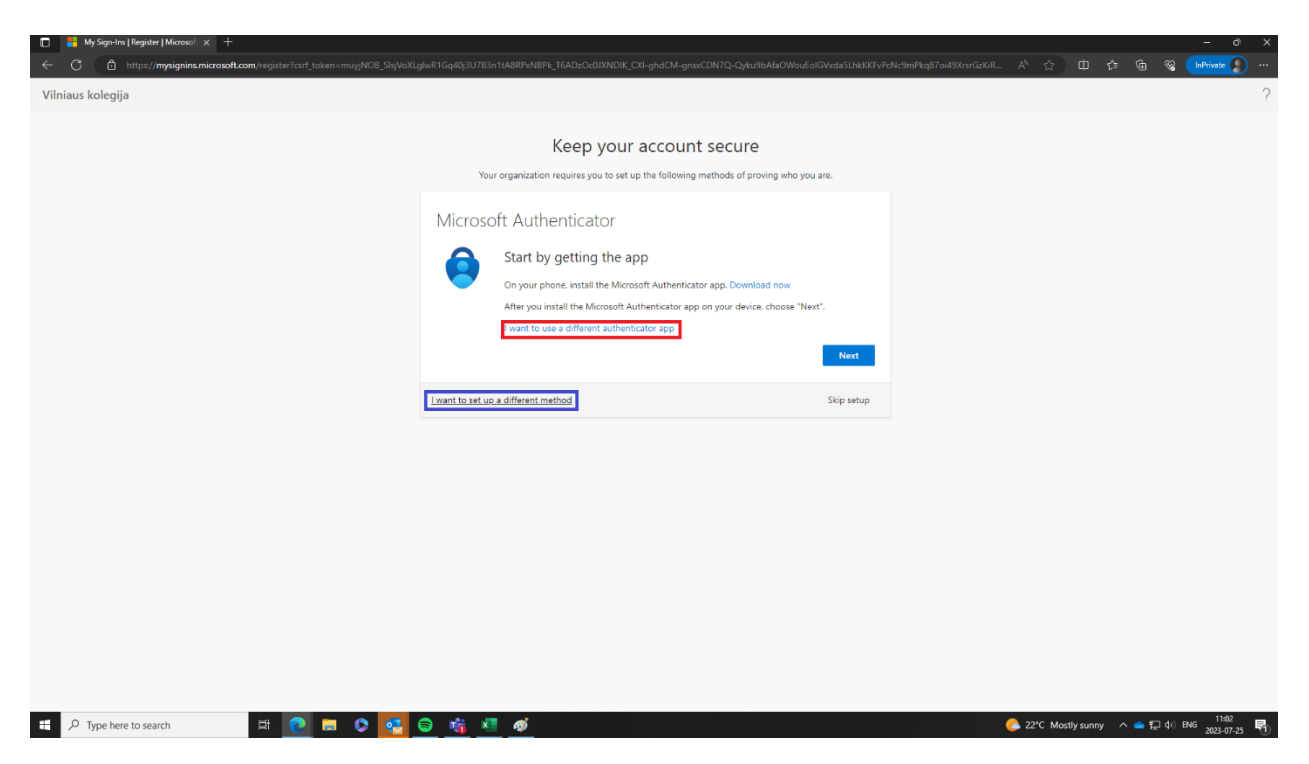

4. Paspaudus būsite nukreipti į kitą puslapį kur galėsite pasirinkti kaip norite būti autentifikuotas. Skambučiu, Žinute, Elektroniniu paštu. Pabrėžiu, kad rinktis reikia *Phone*. Spaudžiame Next.

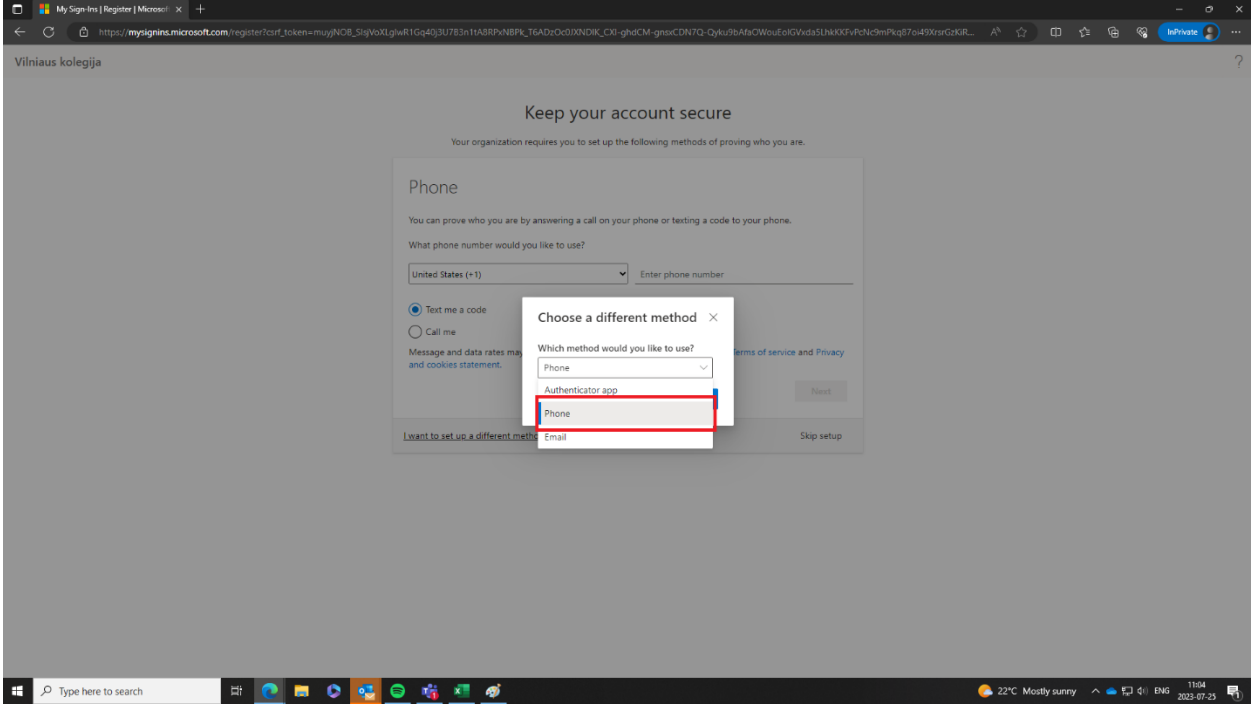

5. Toliau pasirenkame "Lithuania(+370)" ir vedame savo telefono numerį. Butinai pasirinkame Text me a code ! Į įvestą tel. nr. ateis žinutė su kodu patvirtinant tapatybę ir jungiantis prie Office 365 programų ir portalų. Ir vėl spaudžiame Next.

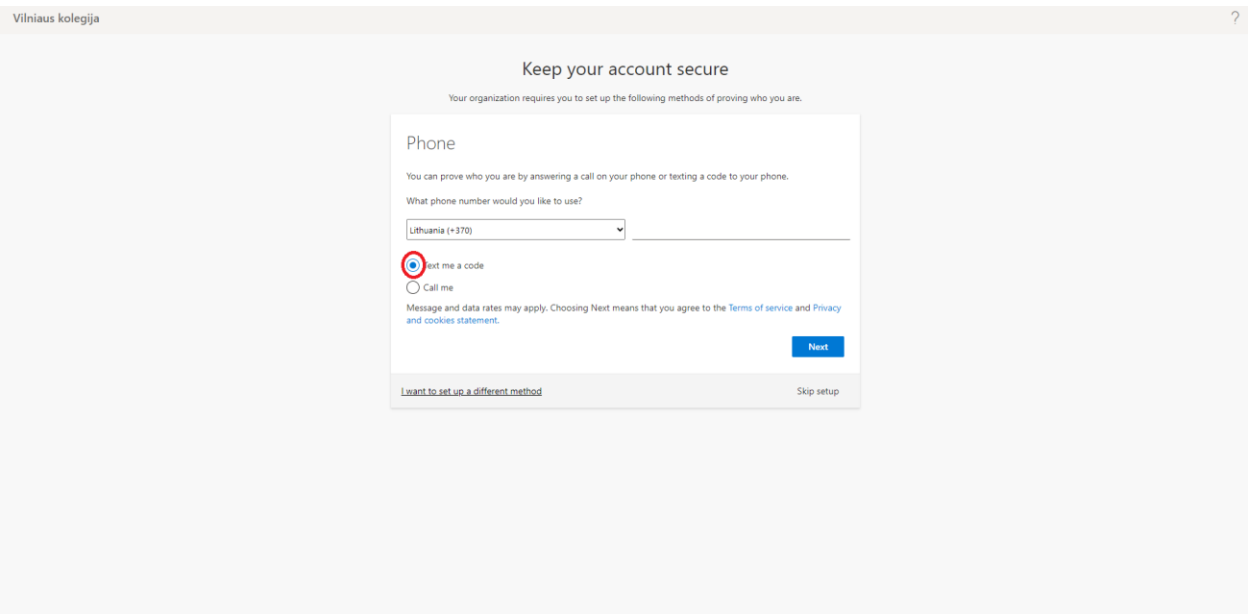

6. Paskutinis žingnis yra gautą žinute 6 skaitmenų į telefoną iš "Microsoft" įvesti į langelį. Suvedus 6 skaitmenis galėsite spausti Next.

![](_page_3_Picture_23.jpeg)

7. Lieka tiesiog sutikti ir patvirtinti jog registracija sėkminga, spauskite Next per sekančius du ar daugiau puslapių.

![](_page_4_Picture_4.jpeg)

Sveikiname, Jūs sėkmingai praėjote dvigubos autentifikacijos duomenų supildymą!